# liteCam GAME GUIDE

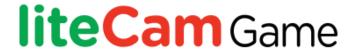

For liteCam Game

# **Contents**

# TABLE OF CONTENTS

| SYSTEM REQUIREMENTS                                                        | 4        |
|----------------------------------------------------------------------------|----------|
|                                                                            |          |
| LITECAM GAME INSTALLATION GUIDE                                            | 5        |
| liteCam GAME installation LAME Installation                                |          |
| SETTINGS BEFORE RECORDING                                                  | 7        |
| Audio Devices                                                              | 9<br>12  |
| RECORDING MODE                                                             | 16       |
| Game Recording Video Recording                                             |          |
| RECORD                                                                     | 18       |
| Video Recording Game Recording Timer Recording Stop/Pause Recording        | 18<br>19 |
| PREVIEW                                                                    | 22       |
| Select Preview Full Screen Open Open Folder Trim Convert Upload to YouTube |          |
| Hide/Unhide Recorded List                                                  | 27       |

| GENERAL OPTIONS                 | 29        |
|---------------------------------|-----------|
| Frame Per Second                | 29        |
| Audio Format                    | 32        |
| Video Format                    | 34        |
| Select an Area                  | 36        |
| ADVANCE RECORDING OPTIONS       | 38        |
| Title                           |           |
| Credits                         | 40        |
| Logo                            | 42        |
| Mouse Effects                   | 44        |
| PIP                             | •         |
| - Solution for PIP interference | 48        |
| Lock Frame Rate                 | 50        |
| OSD                             | 51        |
|                                 |           |
| CONVERTING AND EXTRACTION       | <u>54</u> |
| Convert Video File              | 54        |
| FOLDER                          | 56        |
|                                 |           |
| HFI D                           | 58        |

### **System Requirements**

#### CPU:

- Minimum: 1.5GHz single-core CPU.

- Recommended: 2GHz dual-core CPU or better.

#### RAM:

- 1GB RAM or more is recommended.

#### **Graphics card:**

- 128MB video memory or more is recommended.
- A graphic card supporting DirectX 9 and WDDM driver is recommended.
- In case of recording games, video memory of 512MB or more is recommended.

#### **Sound card**

- A sound card that supports full-duplexing required.

#### OS

- Windows XP, Vista, 7 and 8.
- Microsoft Internet Explorer 8.0 / Microsoft Windows Media Player 11 or later is recommended.

You may not be able record computer sounds if you are using a sound card that does not support full-duplexing. Sometimes, upgrading the driver is recommended in order to record computer sounds. However, if your current sound card does not support full-duplexing, upgrading the driver will not help because it may be hardware related.

Depending on which movie you intend to record you may need to upgrade your graphic card, sound card, CPU or RAM.

Depending on the game you intend to record, you need to install the latest version of DirectX to meet the system requirements.

### **liteCam Game Installation Guide**

### liteCam Game installation.

liteCam Game is only available on STEAM <a href="http://steamcommunity.com/">http://steamcommunity.com/</a>

TO download and and install liteCam Game, you MUST have steam account ID and Password.

You must also install Steam PC client

http://steamcommunity.com/http://media.steampowered.com/client/installer/SteamSetup.exe

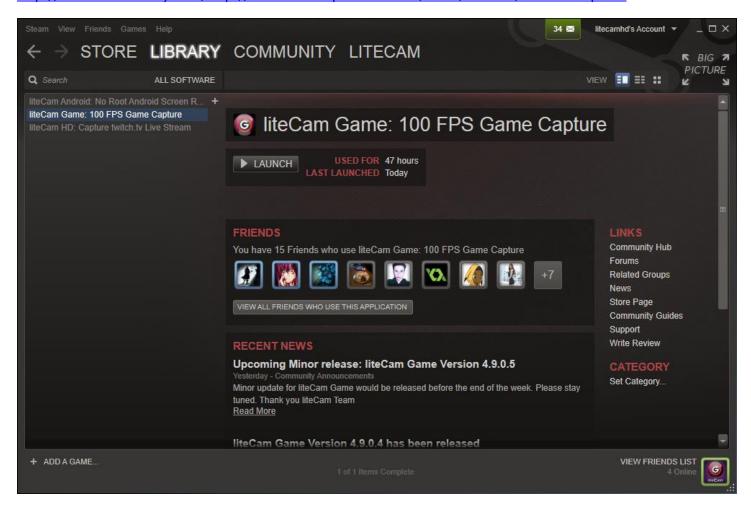

When finish installing Click "LAUNCH" to start using liteCam Game.

NOTE: To have MP3 encoder(LAME) follow the steps below

# **LAME Installation.**

- Lame is a High Quality MPEG Audio layer III (3) encoder.
- To have MP3 option or to save or convert audio to MP3 format, Lame encoder MUST be installed in your computer.
- During installation you will see a dialog box which will prompt you to install MP3 encoder (Lame).
- Click "OK" to be directed to the website where you can download Lame file.

Download the zip file and extract it.

Copy and paste the "lame\_enc.dll file" to the folder below (in case you didn't change liteCam GAME directory)

C:\ Program Files\ Steam\ SteamApps\ common\ liteCam Game Folder

# **Settings Before Recording**

Before recording using anything on your monitor screen using Game Recording, Video recording or Audio recording, you will need to set some options essential for recording

### 1. Audio Device:

When recording using Video recording or Game recording, you are needed to select the Audio device which will capture the sound. You can either choose to record computer sound or sound from microphone which must be connected. You will also have the choice to record both the Computer sound and Microphone Sound simultaneously.

Start liteCam GAME> Option> Audio Device

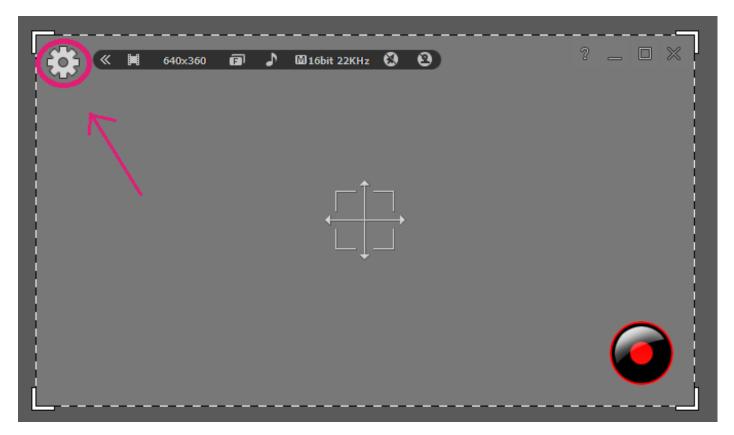

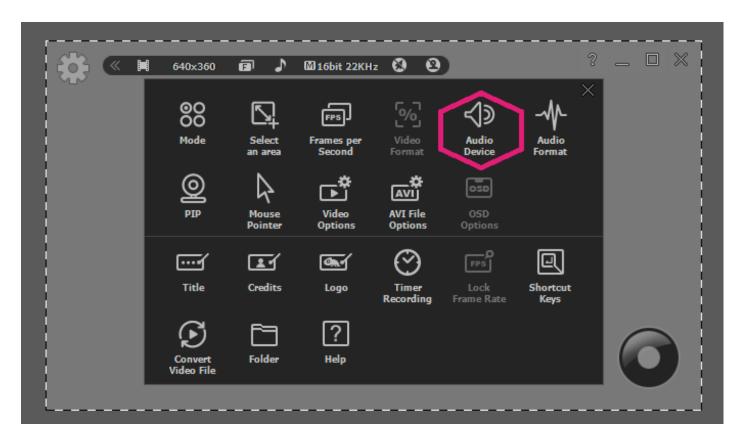

Finally, select a Device you want to record sound/audio from.

- 1. Toggle ON
- 2. Choose either Computer sound or Microphone
- 3. For Dual Recording select Computer sound in 2, then Tick Microphone input.

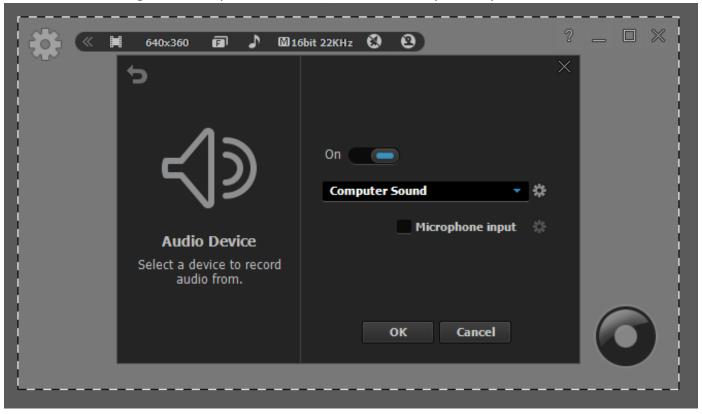

# 2. Video Options

When recording using Game Recording, or Video Recording, you can choose some video options to use, such as "Automatic Video Overlay", and "Automatic Hardware Acceleration".

When recording in full screen, select "Icon in the taskbar". This function will allow you to view the entire full screen of the monitor without any hindrance.

Also, you can choose which picture format to save the captured screenshots.

Start liteCam GAME> Option> Video Options

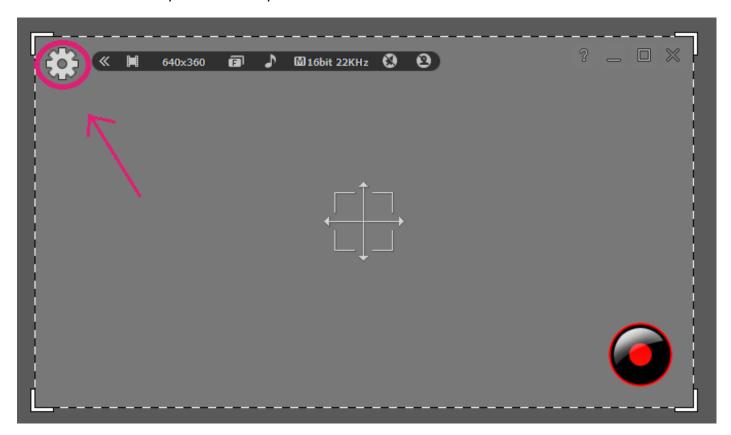

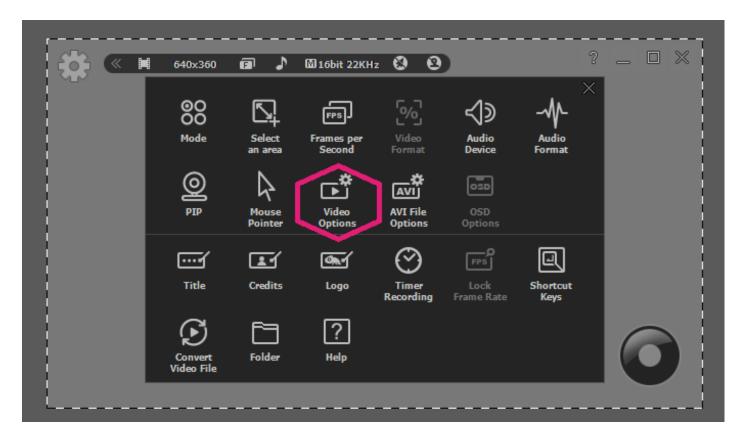

Finally, choose your settings you want to use

- 1. Automatic Video Overlay
- 2. Automatic Hardware Acceleration
- 3. Icon in the Taskbar
- 4. Reduce lagging on game(beta)
- 5. Captured file format

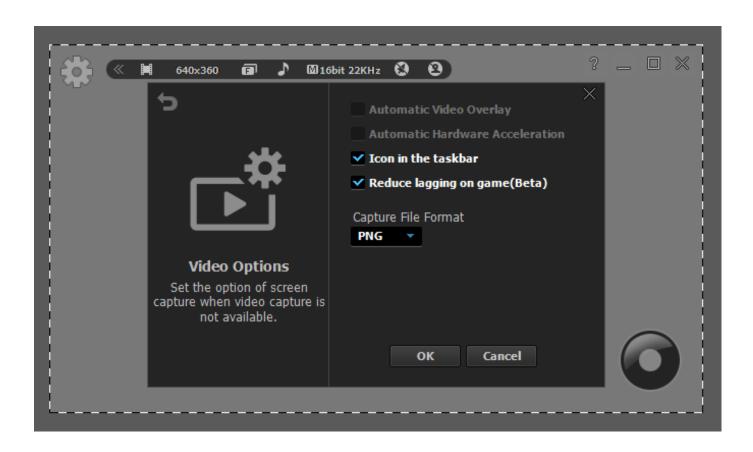

# 3. AVI File Options

Choose the file format you want to save your recorded files Select the Video Codec you want to use

And if your computer file system is FAT 32 you will need to select "Continuous Recording" to create a new recording file when the current recording file size reaches 4GB.

Note: For computers with FAT 32 file systems maximum size of a single file is 4GB

Start liteCam GAME> Option> Video Recording Options.

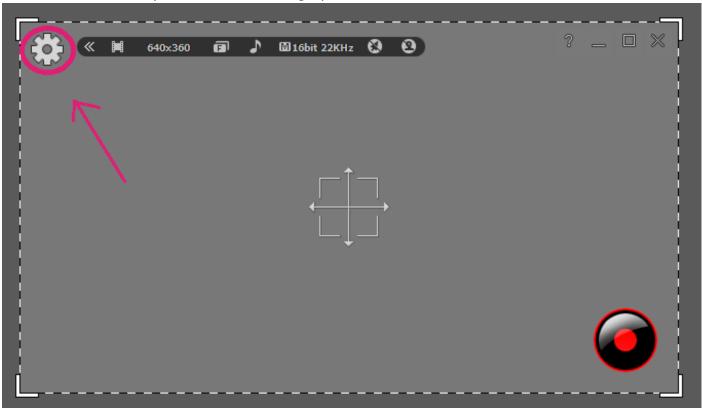

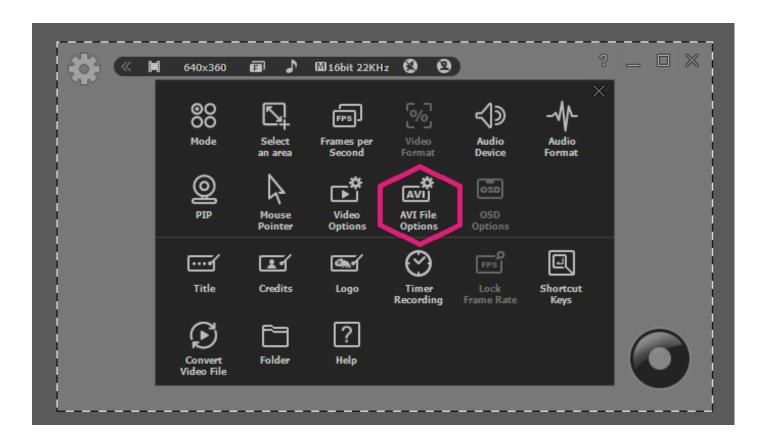

Finally, select File Extension, Video Codec, and Audio Codec.

- 1. Video Codec
- 2. Continuous Recording (Only for FAT 32 File System)

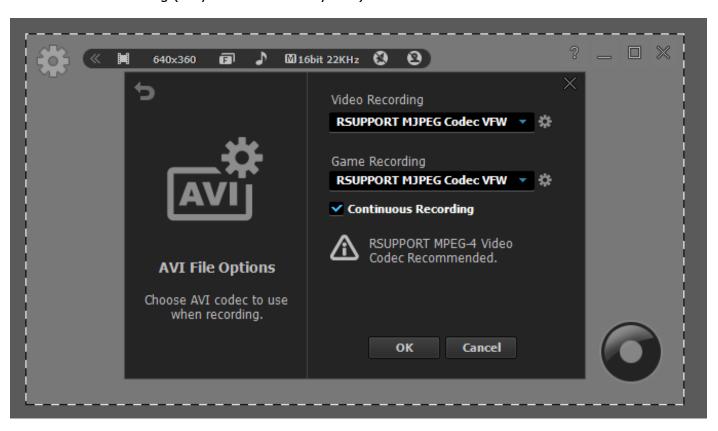

# 4. Shortcut Keys

Shortcuts keys help provide an easier and usually quicker method of navigating and using liteCam GAME when recording using Game Recording, and Video recording,.

You can create shortcut keys for the following options: "Start", "Pause", "Stop", "Drawing", and "Screen capture".

Start liteCam GAME> Options> Shortcut Keys.

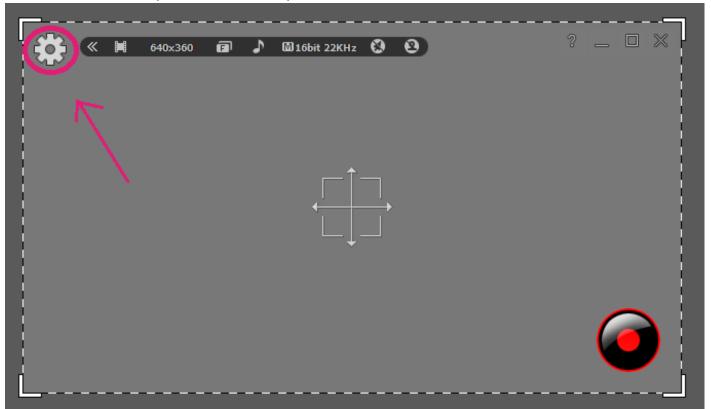

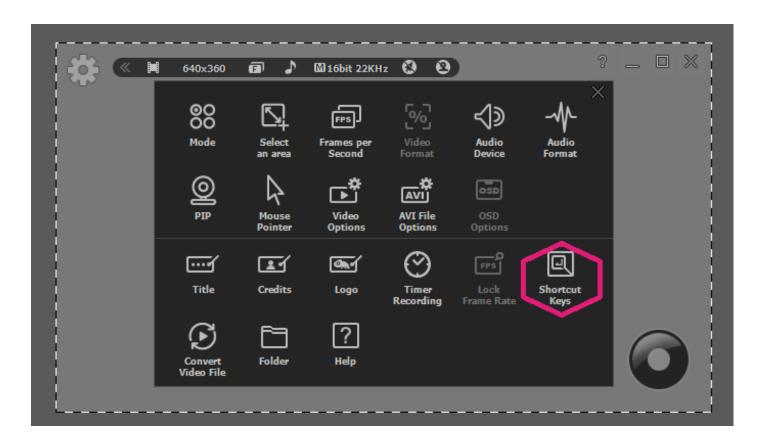

Finally, choose the keys you want to use as shortcuts when recording.

Create shortcut keys for "Start", "Pause", "Stop", "Draw", and "Capture".

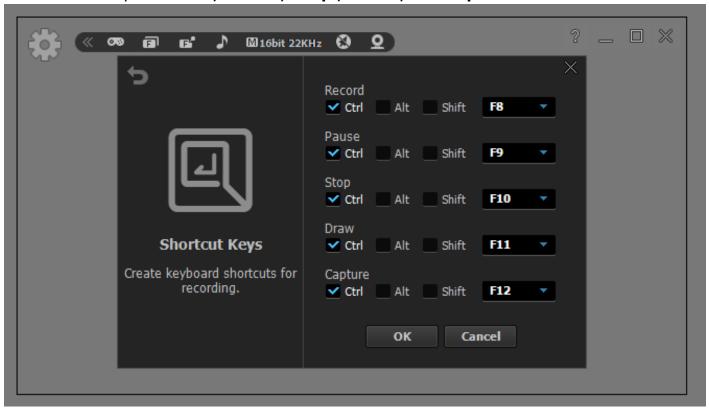

# **Recording Mode**

liteCam GAME have 2 different recording mode for different purposes The modes are "Game Recording", and "Video Recording".

### **01. Game Recording**

It is for recording DirectX 7, 8, 9, 10, 11 and OpenGL games.

You can record both STEAM and non-STEAM game

When recording game, it is recommended to use "RSUPPORT MJPEG Codec".

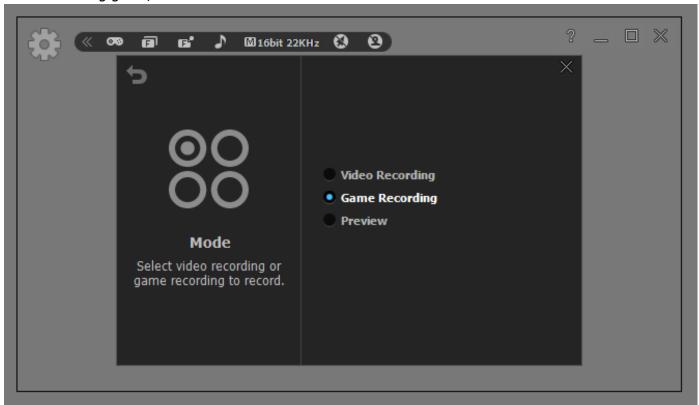

# 02. Video recording

It is for recording non-streaming or streaming videos such as YouTube videos and movies. When recording video, it is recommended to use "RSUPPORT MJPEG Codec".

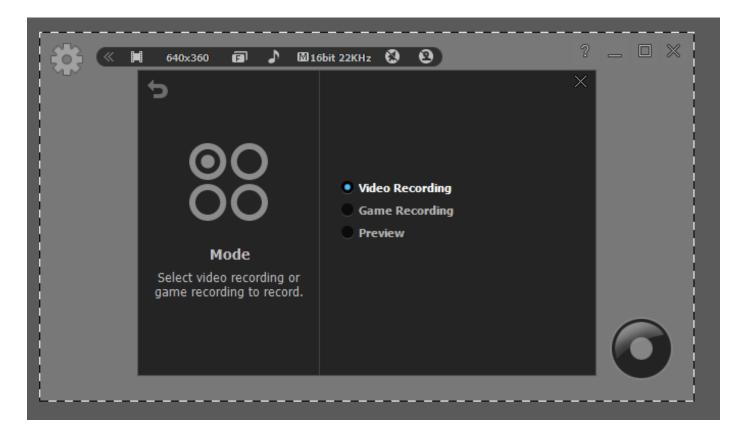

### Record

### 1. Video Recording

Record non-streaming and streaming videos from website (YouTube, Vimeo, etc) that cannot downloaded as video files. Also record movies, Skype video chats and calls, online web conferences video with audio, and etc.

#### 1. Select recording area

- Move the recoding area through "arrow cross" in the middle of liteCam GAME window.
- Drag and drop the window corners of liteCam GAME window to resize the recording area.
- From the toolbar, select video format.

#### 2. Select Frame per Second (FPS)

- 20 FPS is a default FPS in Game Recording mode.
- To change FPS, select "FPS" button in the toolbar and choose FPS you want.

#### 3. Select Audio Device

- Select Audio Device to record sound/audio from, either from computer or microphone. In Windows Vista, 7, and 8, computer sound is the default option.

#### 4. Audio Format

- Select the quality of an audio recording file.
- In toolbar, select "Audio Format" button and chose the audio file format you want to use when recording.
- Basically Mono, 16 bit, 22 KHz is fine. To record with high quality, use stereo, 16 bit, 44 KHz.

#### 5. Click Record Button

- Recording will be started in no time.

#### 6. Finish recording

- When finish recording, click stop button which is located in the right bottom corner of liteCam window.

### 2. Game Recording

Record DirectX 7, 8, 9, 10, 11, and OpenGL games on your computer. The Game Recording Mode is 3 times faster than General Recording Mode or Video Recording Mode. Record your game play at maximum of 60 FPS in 1080p without any lag.

#### 1. Select Frame per Second

- 20 FPS is defaults FPS in game recording mode, but you can choose above 30 FPS if you have higher performing system.
- To change FPS, select "FPS" button in the toolbar and choose FPS you want.

#### 2. Select Audio Device

- Select audio device to record sound/audio from, either from computer or microphone.
- In Windows Vista, 7, and 8, computer sound is the default option.

#### 3. Audio Format

- Select the quality of an audio recording file.
- In toolbar, select "Audio Format" button and chose the audio file format you want to use when recording.
- Basically Mono, 16 bit, 22 KHz is fine. To record with high quality, use stereo, 16 bit, 44 KHz.

#### 4. Start game you want to record

- "Standing by Press \*\*\* key to record." is displayed in green when it is ready to record.

#### 5. Click Keyboard shortcut to record

- "Standing by Press \*\*\* key to record." is displayed in red while recording.

#### 6. Press keyboard shortcut to finish recording.

- "Recording Complete Press \*\*\* key to stop." is displayed when recording is finished.
- 7. Once the recording is complete, close the game and choose "Preview mode" in the toolbar to preview your recording.

### 3. Timer recording (For Video Recording mode)

Schedule a time to record a favourite program, online lecture, etc. using Video Recording mode activities at a particular time and start or end after certain length of time. When finish recording, you can make your computer to shutdown automatically.

Start liteCam GAME> Options> Timer Recording.

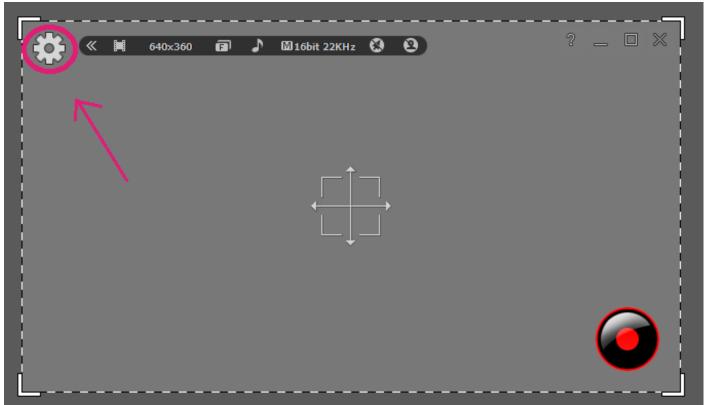

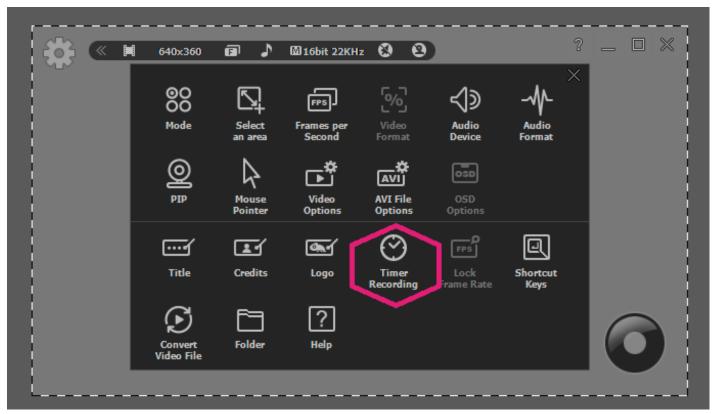

Finally, choose Options available.

- 1. Choice A. Set start time and end time
- 2. Choice B, Set only start time
- 3. Choice C, Set Only End time

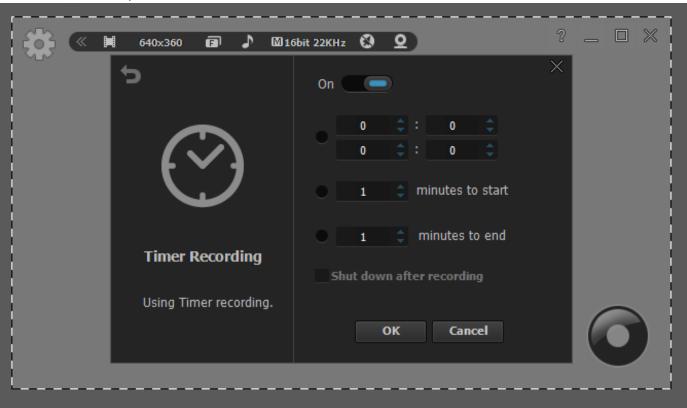

# 4. Stop/Pause Recording (Video Recording Mode)

While recording with liteCam GAME using Video Recording mode, you will have the option to Pause any recording, Capture screenshot or draw on the recording screen.

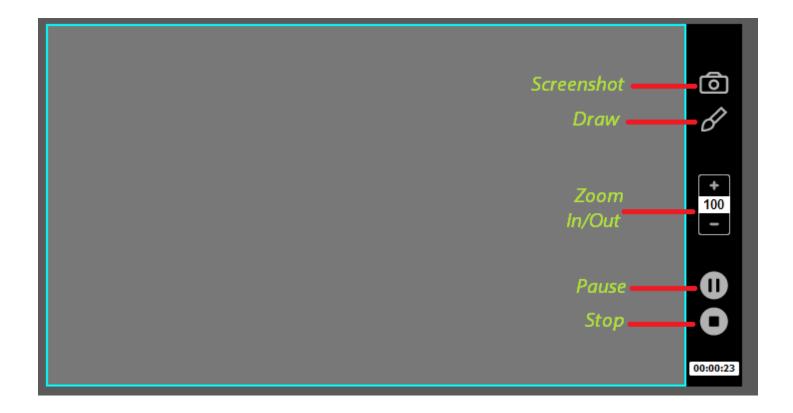

# **Preview**

Your recorded videos can be viewed at the preview.

On the Preview Window you can Trim, Convert, Save As or Delete the recorded Also you can hide/unhide the recorded video list. You can also import other files or Open the Work Folder

Work Folder is the folder where all the recorded files are saved.

Click the Play icon on the liteCam GAME main window

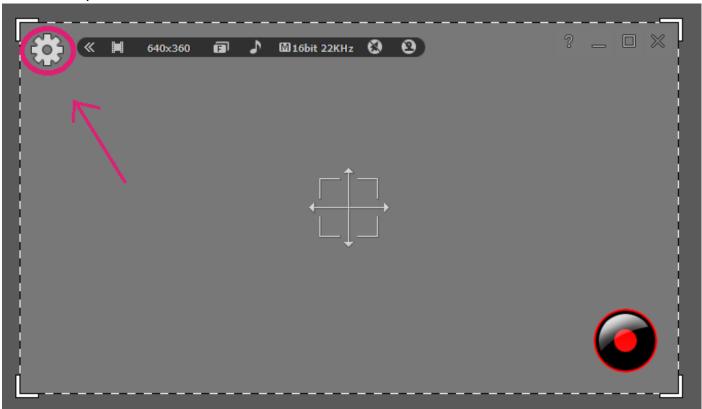

#### Select "Preview

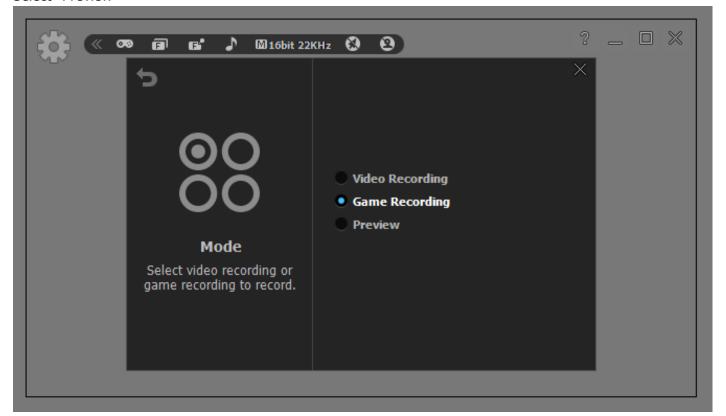

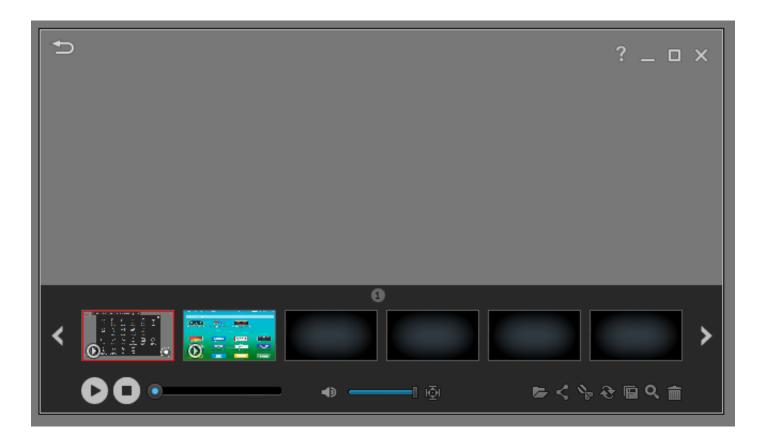

Click "FullScreen" to watch your recorded videos in full screen mode

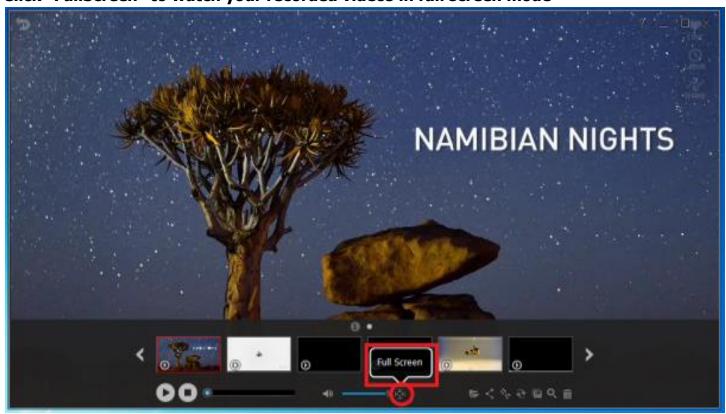

Your record file isn't available in preview? Recover it back. Click "Open" as shown below

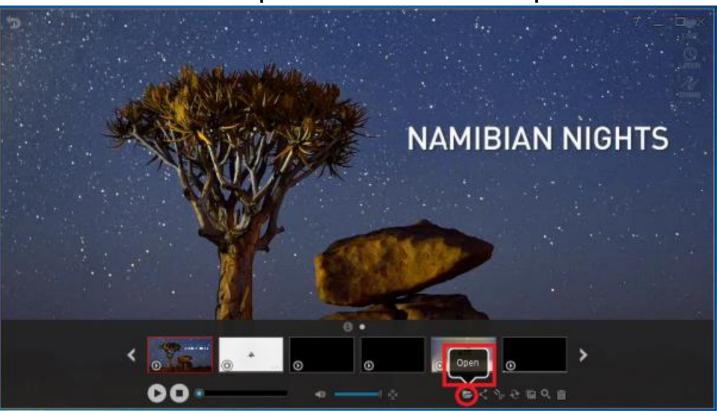

Also, Open the Work folder where you recorded files is saved. Click "Open Folder" as shown

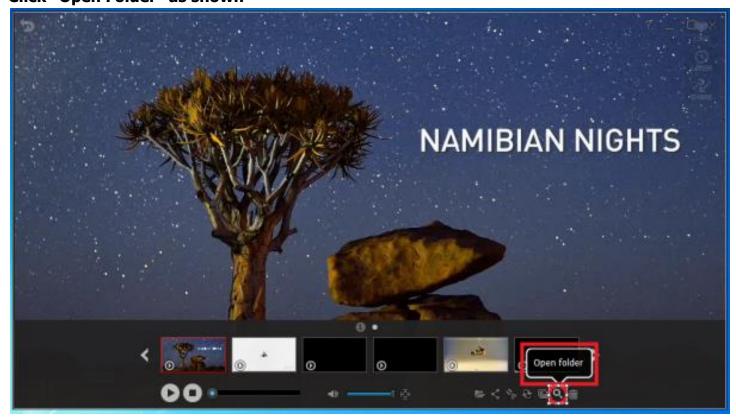

To trim your recorded video files, click the scissor looking icon.

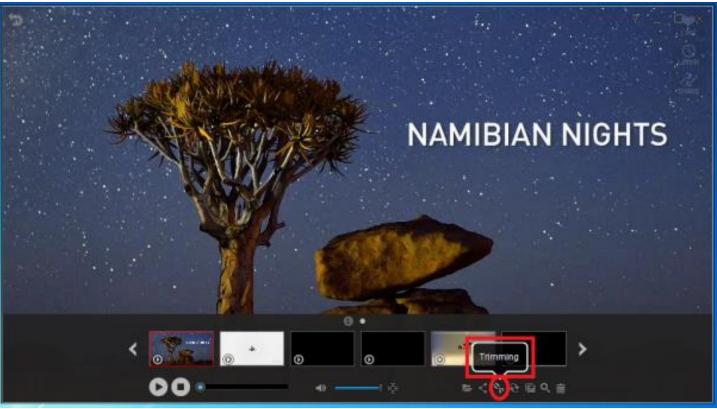

To convert your recorded video or audio file, click convert icon.

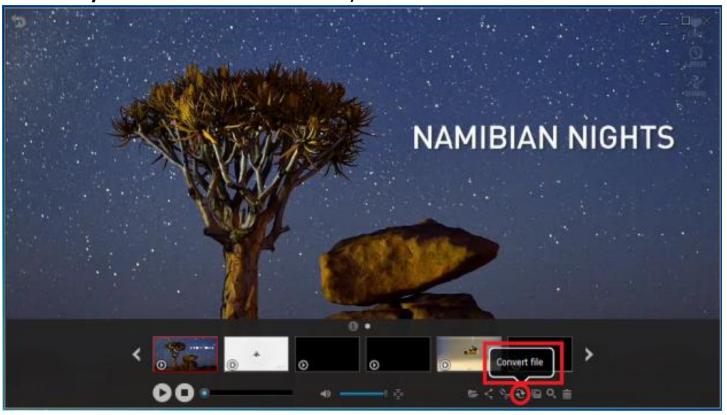

To upload your recorded video to YouTube, click the "Upload to YouTube"

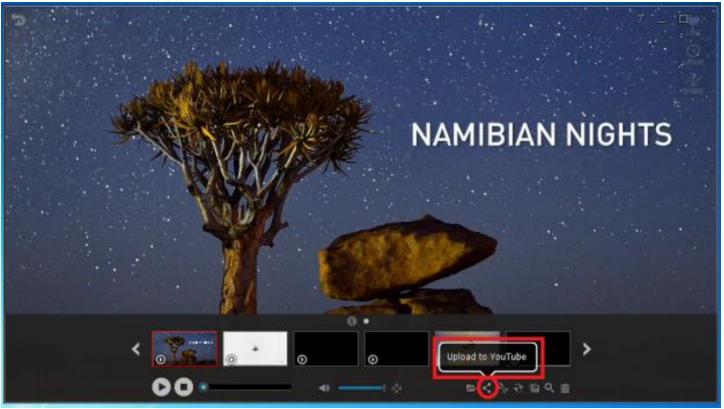

Before uploading to your recorded video to YouTube, make sure you have the following:

- 1. YouTube account.
- 2. Your Video was recorded using Video Recorded Mode or Game Recording Mode
- 3. At least you have uploaded a video to your YouTube account before.

For your recorded video longer 15 minutes, change your YouTube account "Increase your limit" setting. Here is the link: <a href="https://support.google.com/youtube/answer/71673?hl=en">https://support.google.com/youtube/answer/71673?hl=en</a>

To hide or unhide your recorded file list, left-click on the Preview screen.

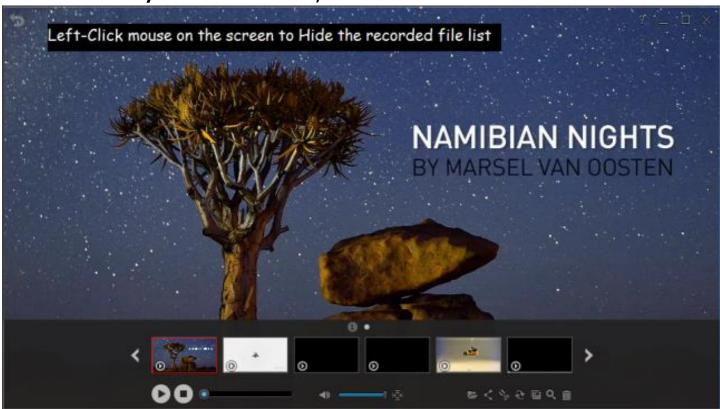

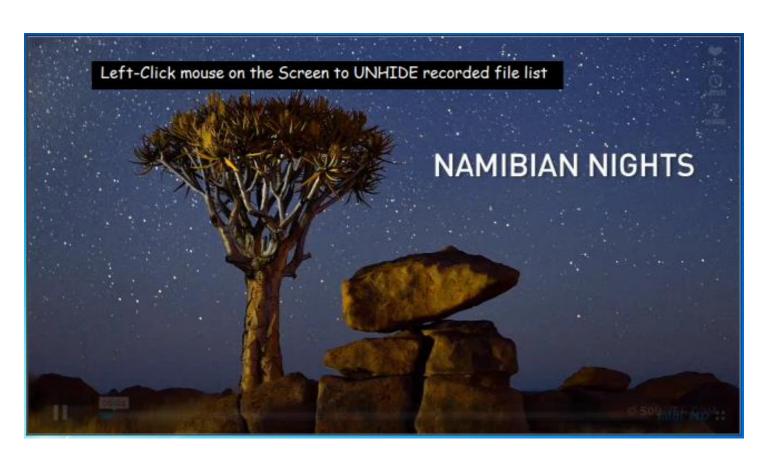

# **General Options**

# 1. Frame per Second

FPS measures how much information is used to store and display motion video.

The maximum FPS available to record video in Game Recording is 100FPS while for Video recording is 30FPS

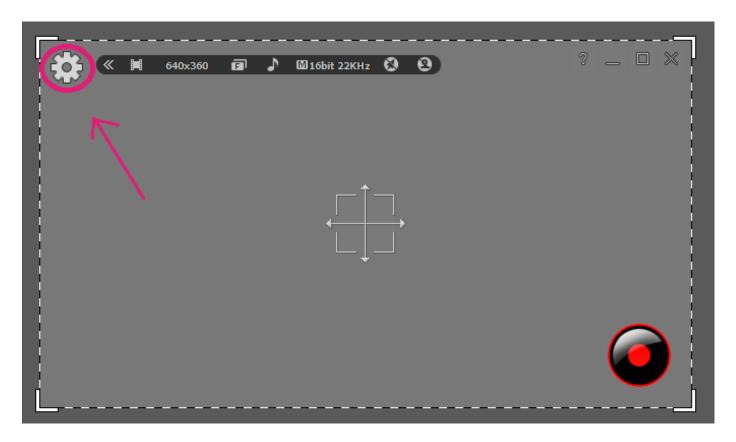

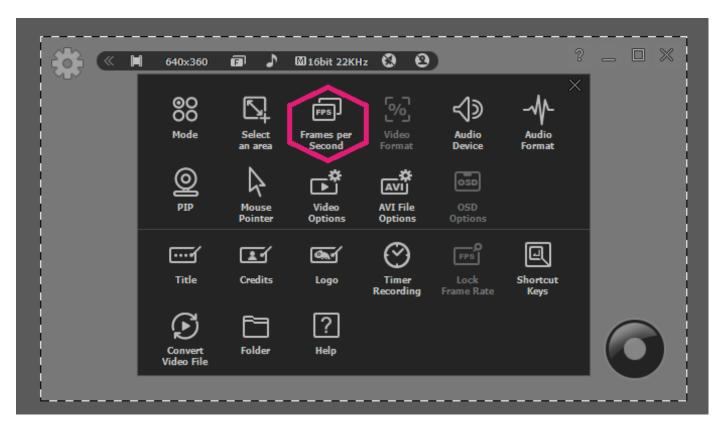

For Video Recording Mode

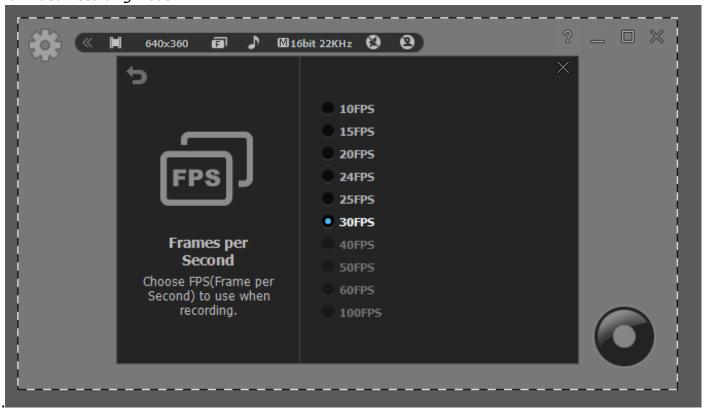

### For Game Recording Mode

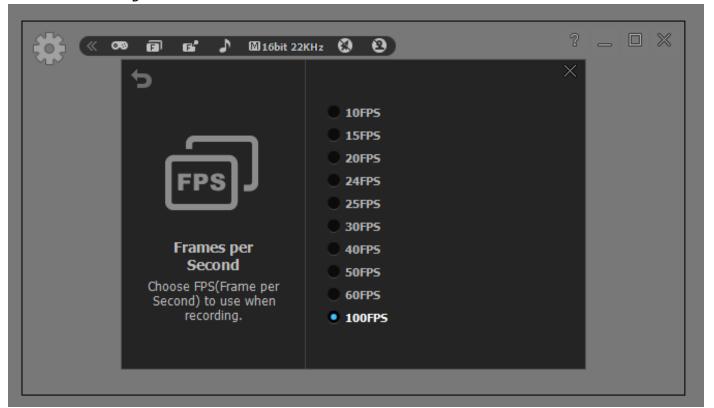

### 2. Audio Format

Different Audio has different quality. Choose the quality you want. We recommend "Mono, 16bit, 22KHz".

To choose the audio quality you want to use when recording.

- Mono, 16bit, 11 KHz Stereo, 16bit, 48 KHz: Record channels, bit, and sampling rate.
- System Default Settings: Record system sounds in Windows Vista, 7, and 8.
- No Audio: Exclude sounds for recording.

Start liteCam GAME> Options> Audio Format

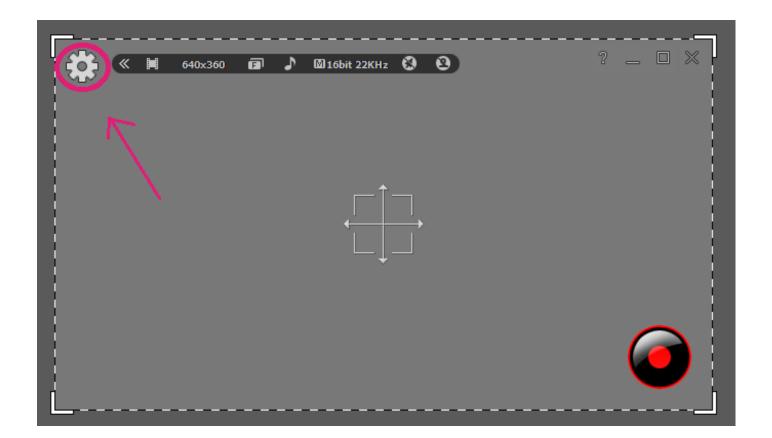

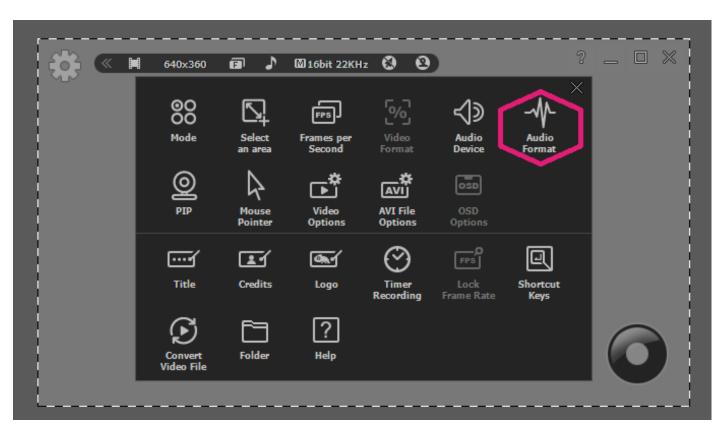

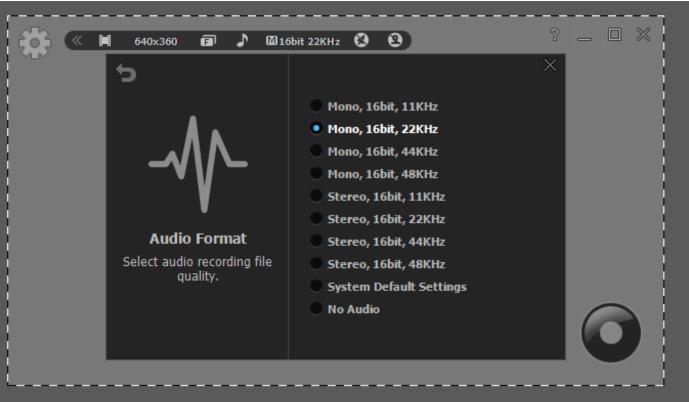

### 3. Video Format

Before recording Game, you have to select the screen size. There are many options to choose from.

Start liteCam Game> Option> Video Format

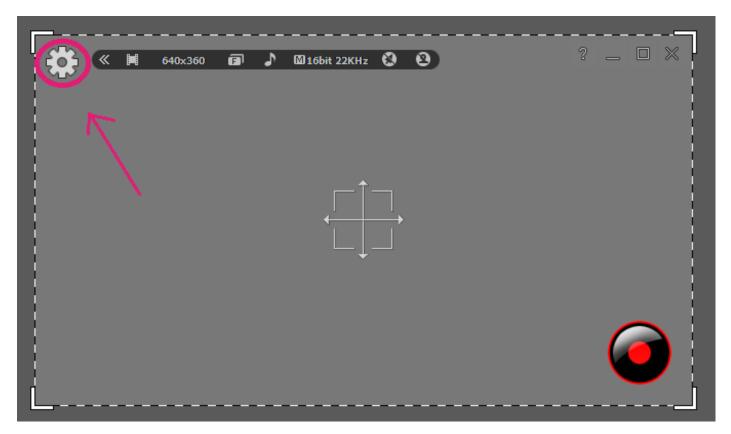

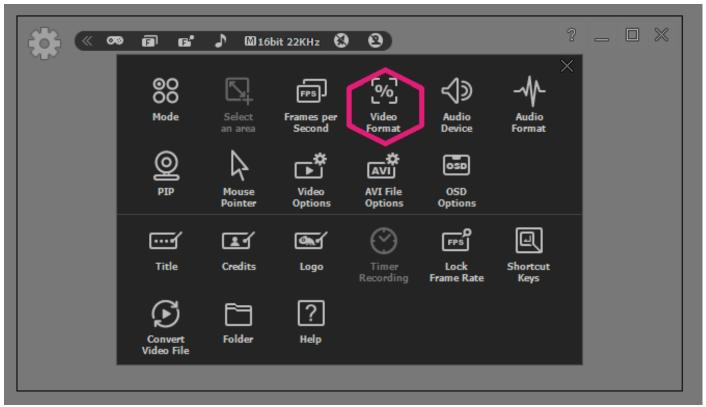

Select an area to record setting

- 1. Pre-defined resolution ranging from 1920x1080 to 320x240.
- 2. Custom Resolution: Define a custom area with adjusting width and height.
- 3. 100% or 50% of the screen

100% Recording size is same aspect ratio of original screen.

50% Recording size is 50% off aspect ratio of original screen.

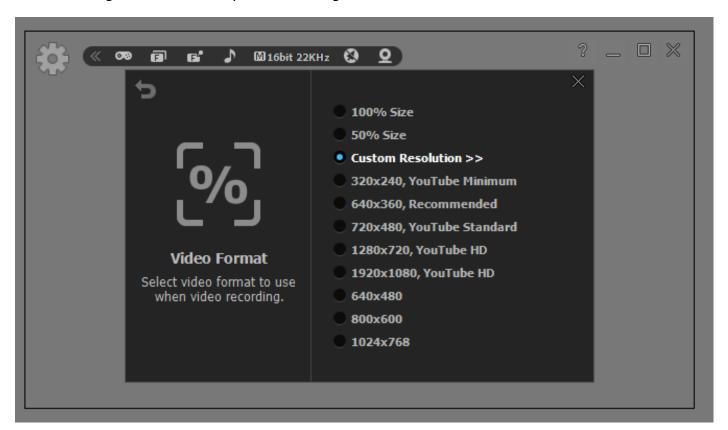

### 4. Select an Area

Before recording video or screen, you have to select the screen size to be recorded. There are many options to choose from.

To select an area to record

- Pre-defined 1024 x 768: Select the screen resolution on recording area.
- Custom Resolution: Define a custom area with adjusting width and height.
- Rectangle: Select a rectangular area to Record.
- Window: Select a specific window to record.
- Program: Select an activated program to record.
- Full Screen: Select a full screen to record.

Start liteCam Game> Option> Select an Area

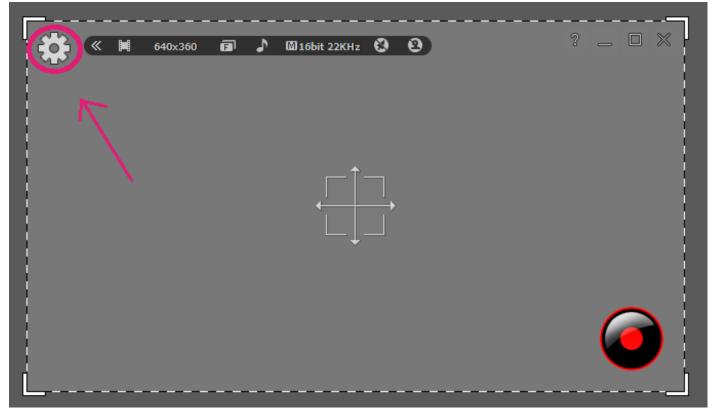

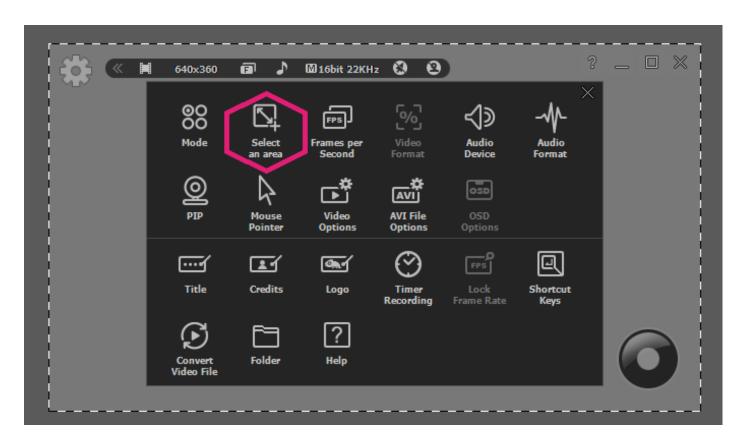

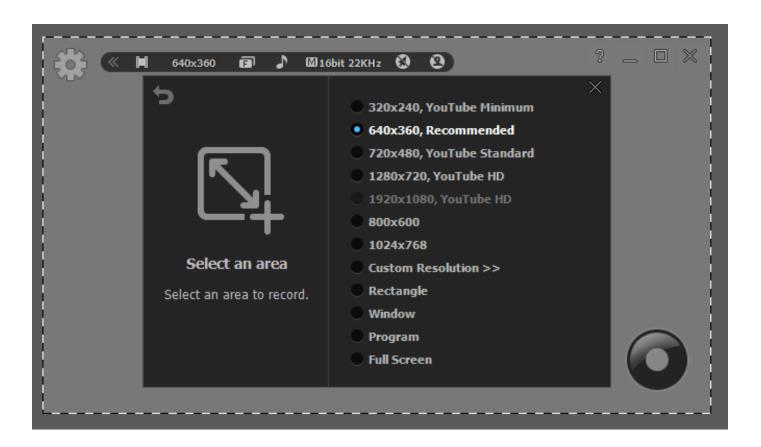

# **Advance Recording Option**

### 1. Title

When adding a title to your recording, select "Title" in option window.

Then, select your favorite "Font", "Font size", "Text Colour", "Title location", and "Alignment".

Start liteCam GAME> Options> Title.

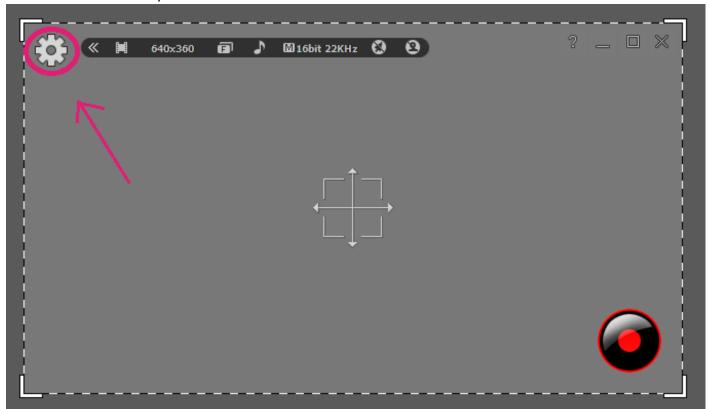

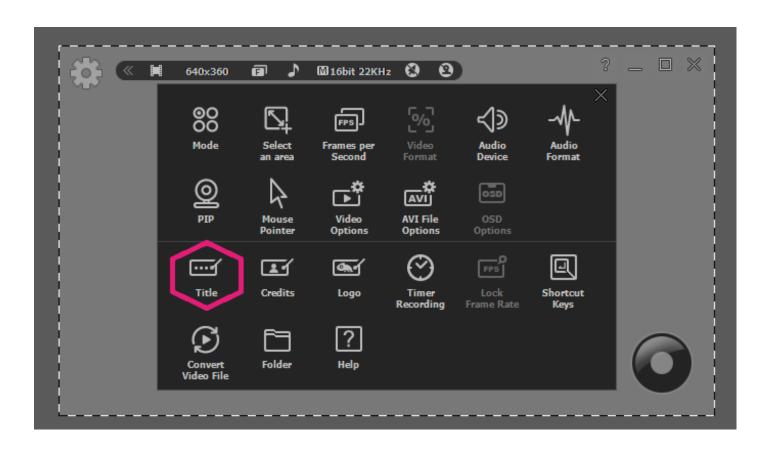

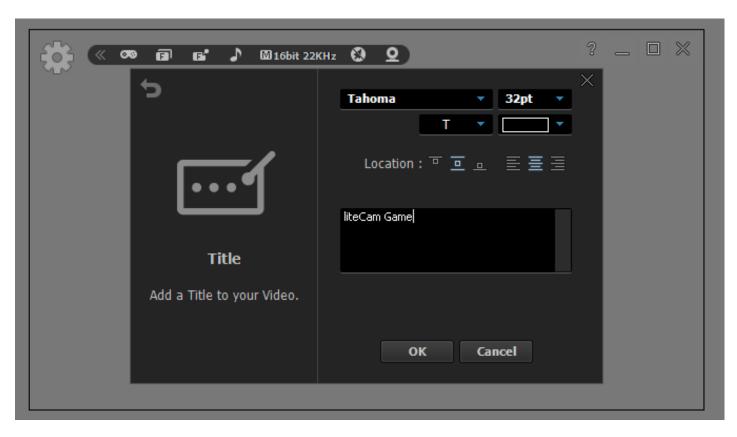

## 2. Credits

To add credits at the end of your recording file, select "Credit" in option window. Then, select your favorite "Font", "Font size", "Text colour", "Credits location", and "Alignment".

Start liteCam GAME> Options> Credits

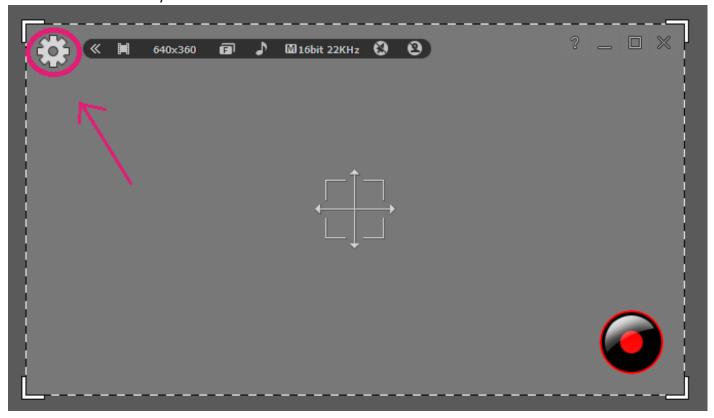

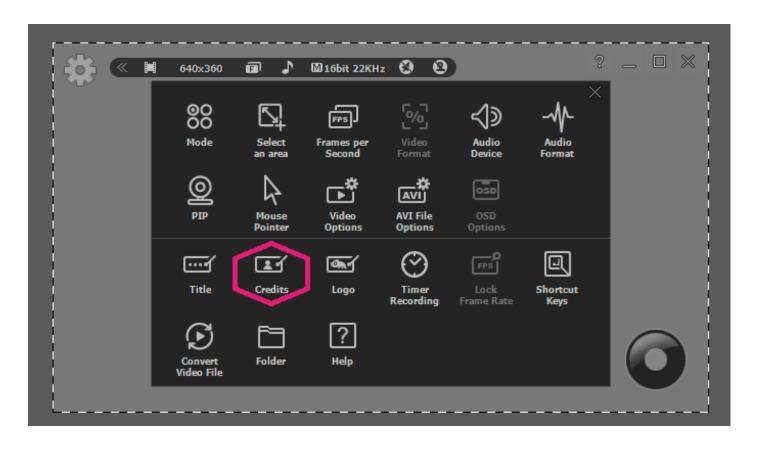

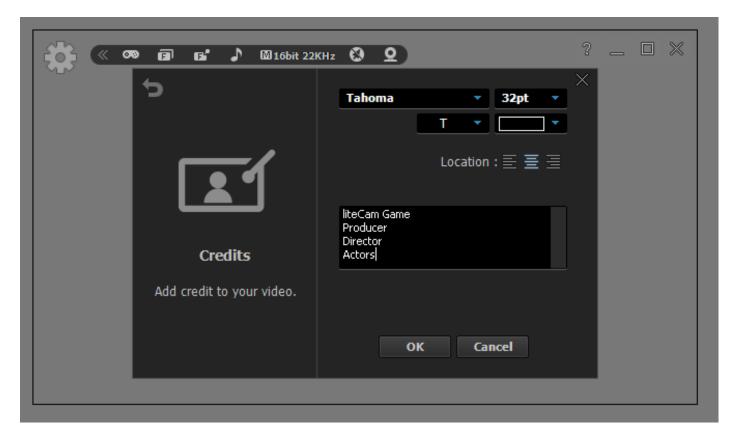

## 3. Logo

Add a logo to your videos. The logo would be seen in your recorded videos.

To add a logo to your video(s), Select "Logo" in option window and import a logo file.

Then, select the transparency and location of the selected Logo.

- On/Off: Toggle switch to insert logo or not.
- File: Import logo file.
- Transparency: Make an image transparent.
- Location: Indicate where the image is displayed.

Start liteCam GAME> Options> Logo

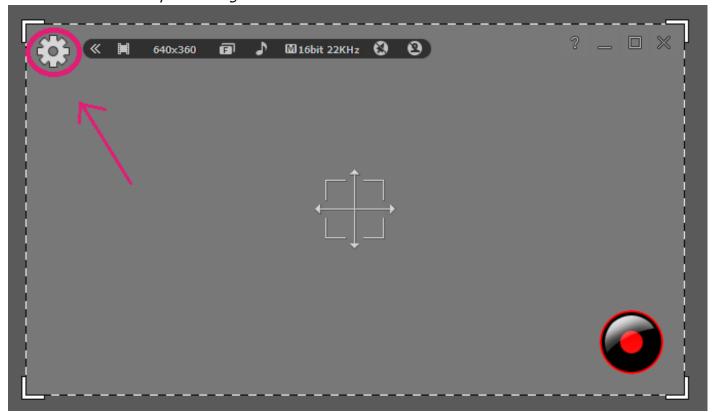

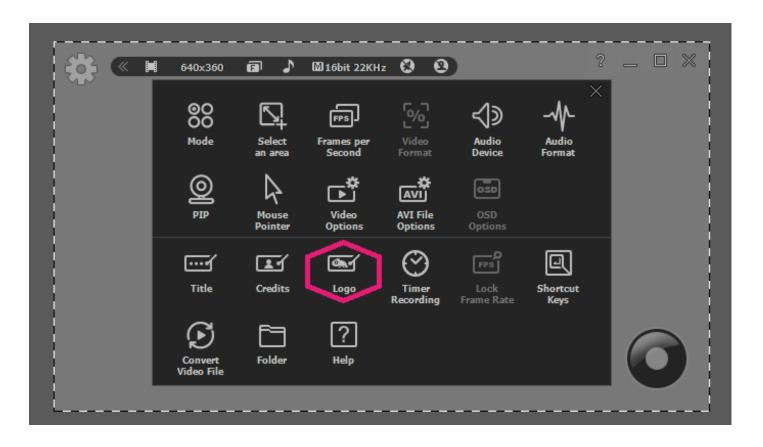

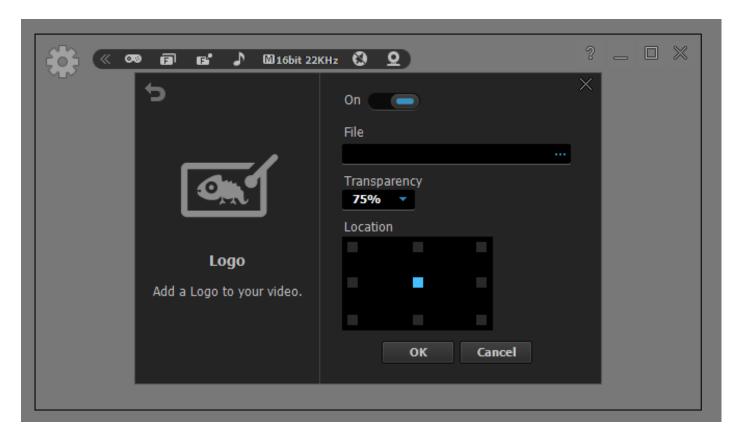

### 4. Mouse effects

Make mouse pointer more visible or invisible in the video or screenshots.

You can change your mouse pointer in various ways (shape, colour, and size), right-click or left-click for a different mouse effects.

To show mouse pointer effect in your recording, select "Mouse Pointer" in option window.

- Record Mouse Pointer: Decide to record a mouse pointer or not.
- Default: Add mouse pointer effects with shape, color, and size.
- Left-Click Effect: Add effects to the left button click.
- Right-Click Effect: Add effects to the right button click.

Start liteCam GAME> Options> Mouse Pointer

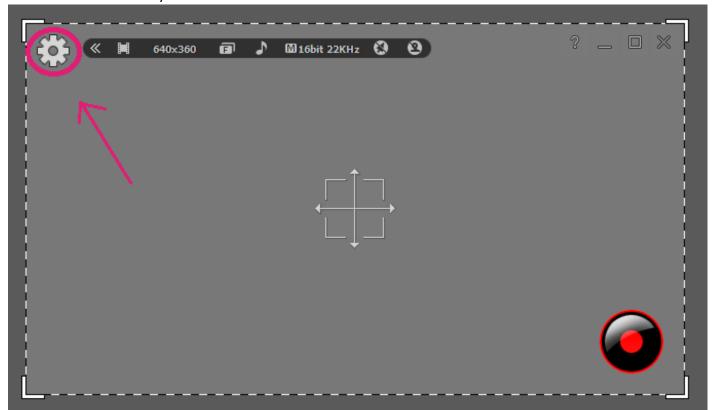

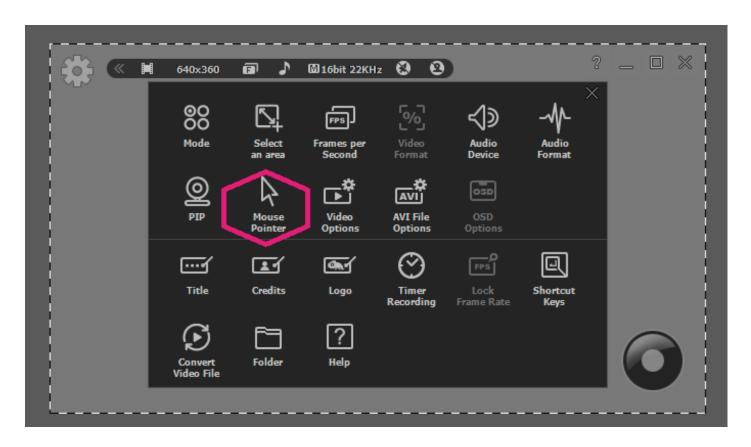

Select "record mouse pointer" then choose your favorite mouse effects.

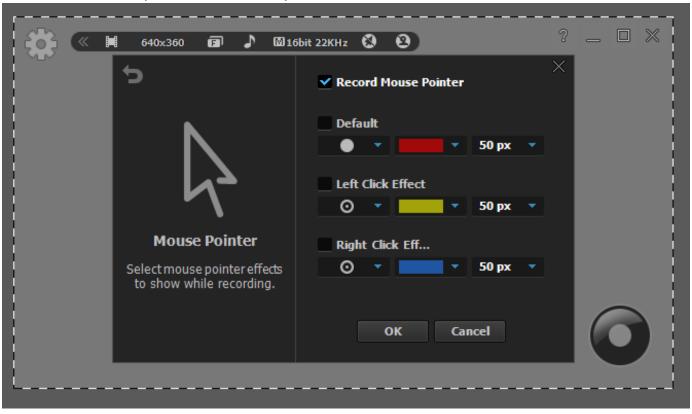

### **5. PIP**

Show your active speech simultaneously in the corner of the screen with Picture-in-Picture (PIP) function to build up the trust on your video.

Start liteCam GAME> Options> PIP

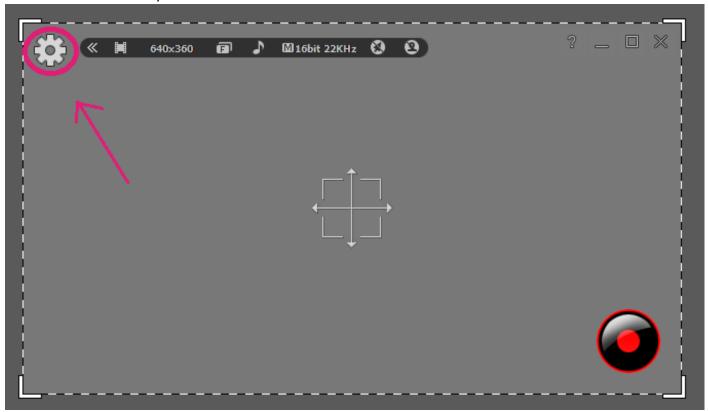

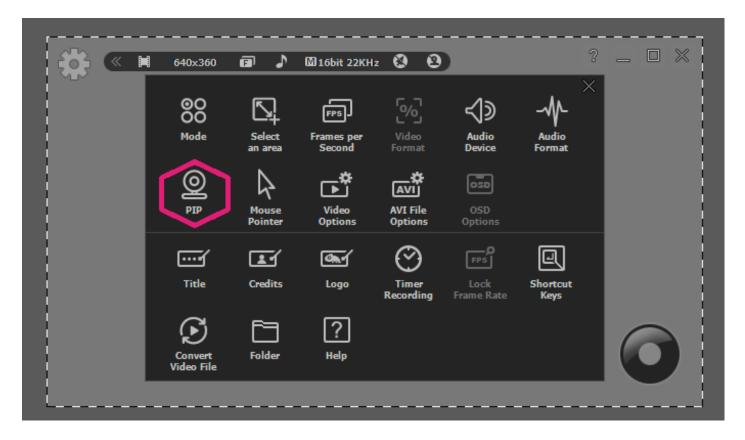

#### Setting for Webcam;

- 1. Video Format: Select webcam resolution.
- 2. Webcam: Check available webcam devices.
- 3. Option Button: Check webcam property. Location: PIP display area.
- 4. PIP Style: Design PIP window.
- 5. Preview: Test what PIP window shows.

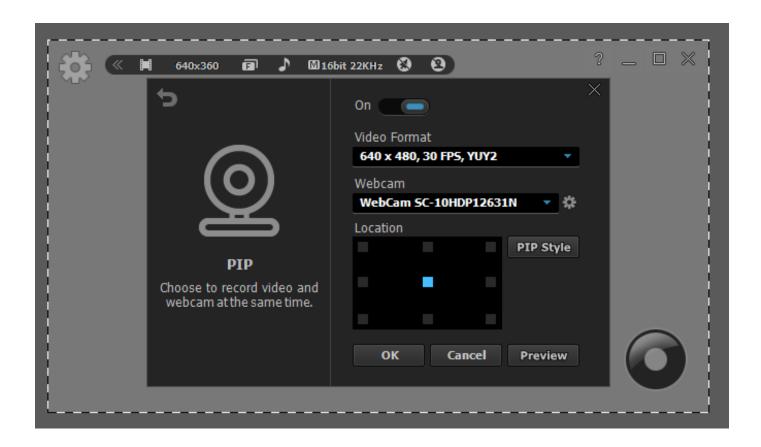

### Solution for PIP interference while recording

While recording, PIP window can sometimes interfere with your recordings. With show or hide PIP feature, you can hide or show PIP while recording. Follow the steps below

Start liteCam GAME> Options> PIP> PIP Style

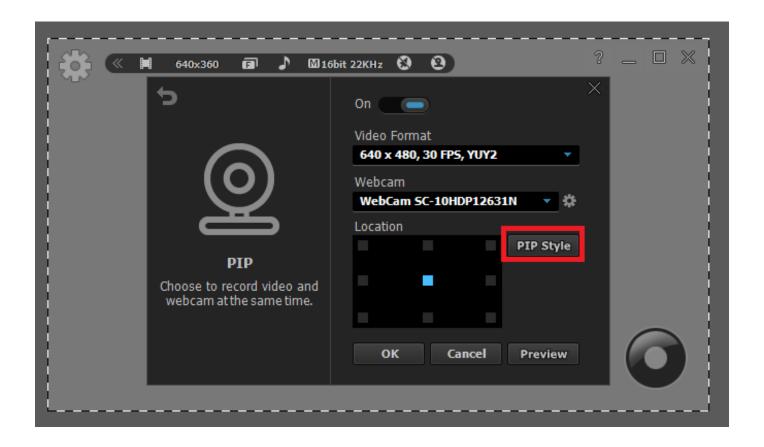

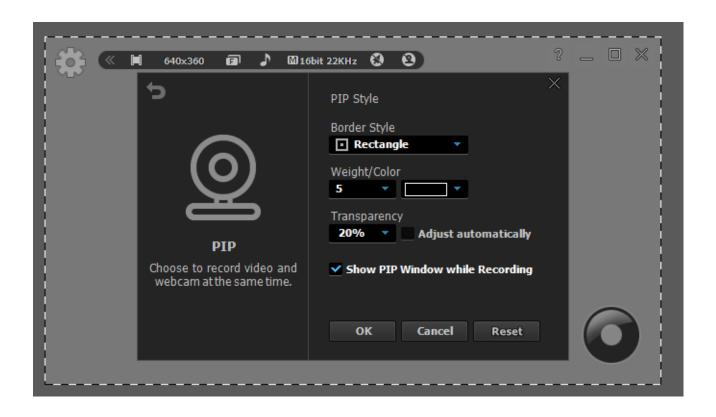

### 6. Lock Frame Rate

liteCam Game's Lock Frame Rate feature helps to lock your FPS when recording game so that the FPS can be maintained at the selected FPS

Start liteCam GAME> Options> Lock FPS

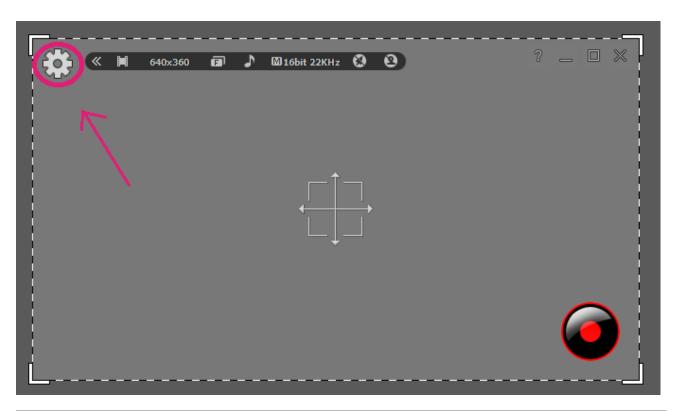

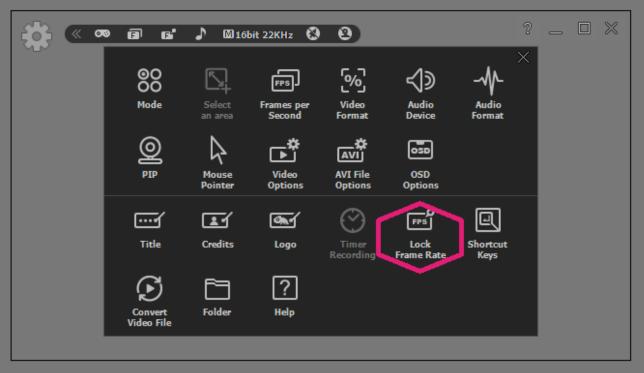

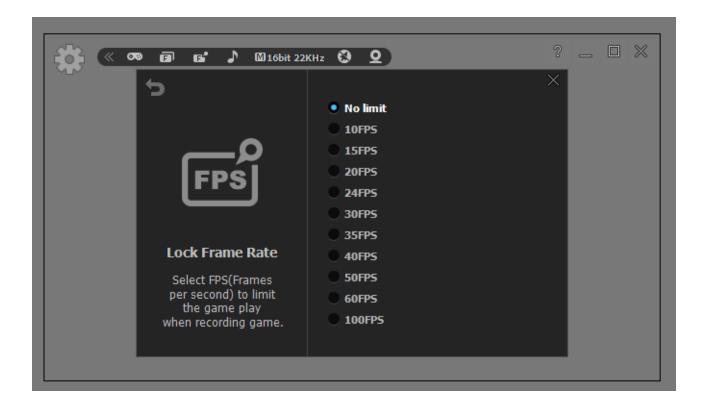

#### **7. OSD**

When recording game play, the 'Game Recording Information' also known as 'FPS Counter' might block some game information or screen. Also, at times, the game recording Voice guide might be a nuisance. However the two features 'Game Recording Information' and 'Voice guide' can be disable or enabled anytime the user wants.

#### **Enable/disable Game Recording Information.**

To enable or disable the Game Recording Information,

Start liteCam HD> Options> OSD

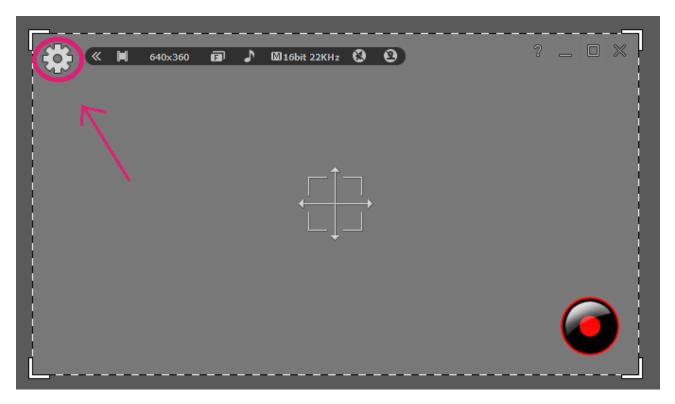

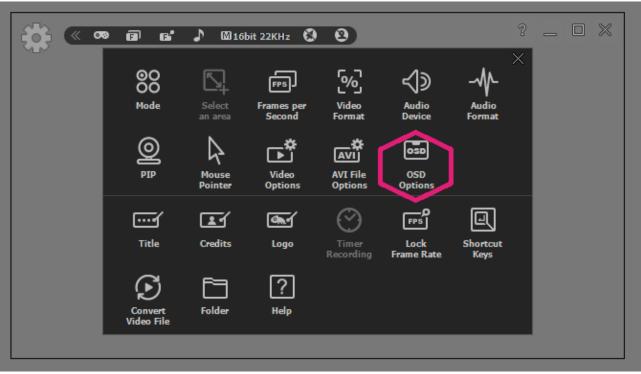

Tick or Un-tick "Show Game Recording Information" to show or hide FPS Counter respectively Also, Disable the Voice "Recording Available" command by disabling "Enable Voice Guide"

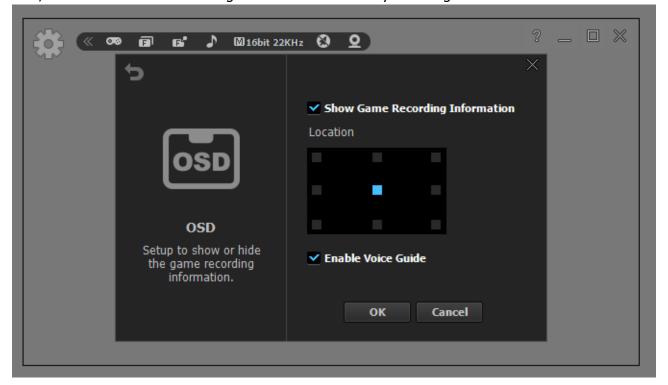

# **Converting and Extraction**

Every Video or Audio Recorded using the liteCam GAME can be converted to other file formats. For Videos you can convert them to MP4 or WMV file formats while Audio can be converted to MP3, WAV, and WMA file formats

### 1. Convert Video Files

Convert the videos that your recorded using liteCam GAME. This option can be used by Game Recording and Video Recording mode.

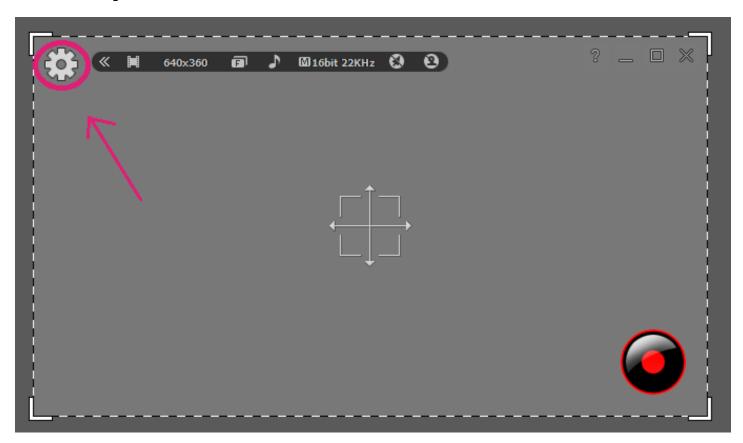

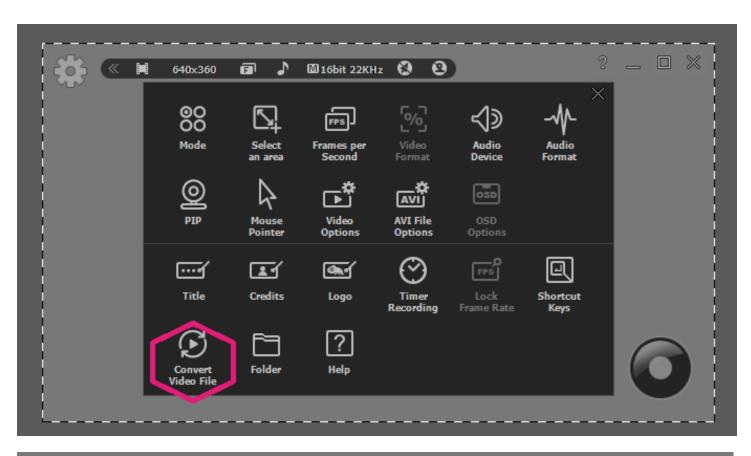

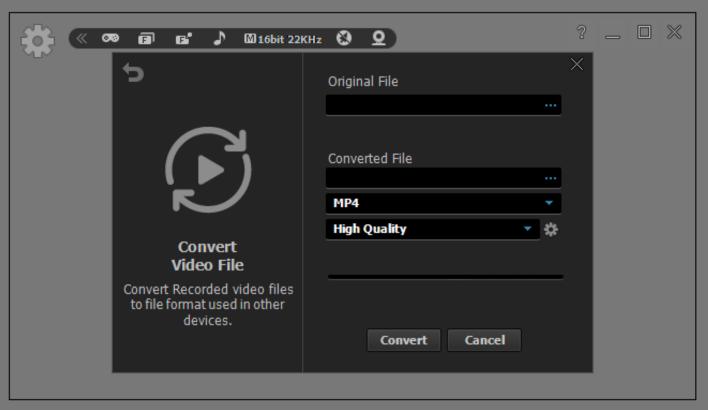

## Folder.

## 1. Work and Log folder

The work folder is where the recorded files are saved. The default location of this folder is C:\ Users\ { UserName }\ Documents\ liteCam.

However, this folder can be change to any folder of your choice.

The Log folder is where all the log created during the recording period are created and stored.

The default location of this folder is C:\ Users\ { UserName }\ Documents\ liteCam\ Log Also, this folder can be changed

Start liteCam Game> Option> Folder

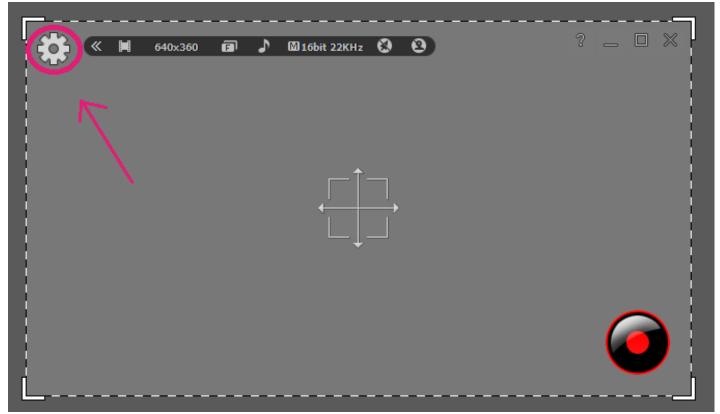

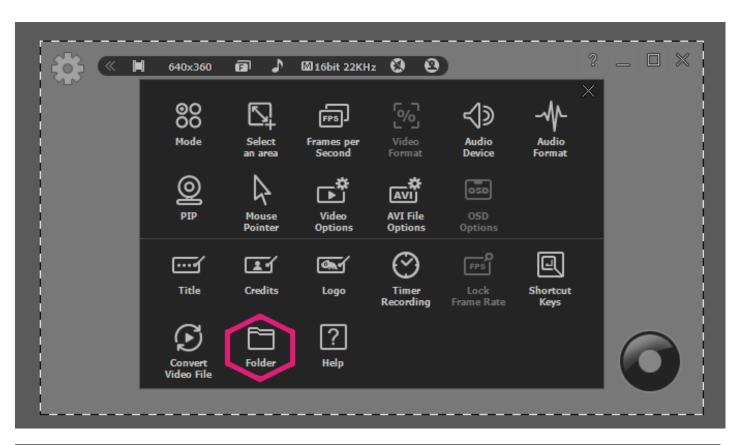

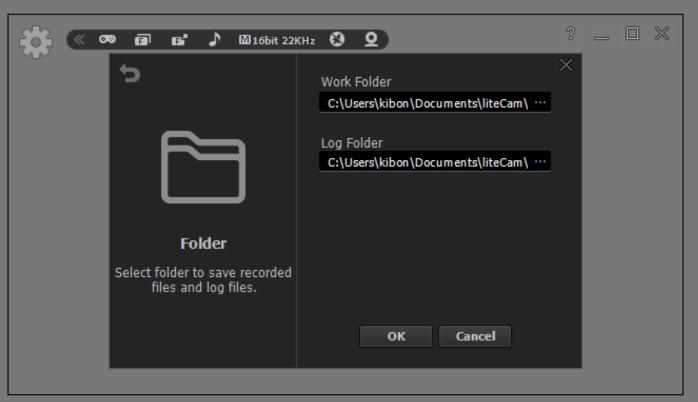

## Help

Help window is very useful feature for liteCam GAME.

It provide all the information about the liteCam GAME.

- Online guide: liteCam GAME user manual available online
- FAQ: Solution to frequently experienced issues
- Contact us: our email contact to liteCam GAME support and sales team
- About liteCam: all the information about liteCam GAME like license code, license type, liteCam GAME version, Product name etc

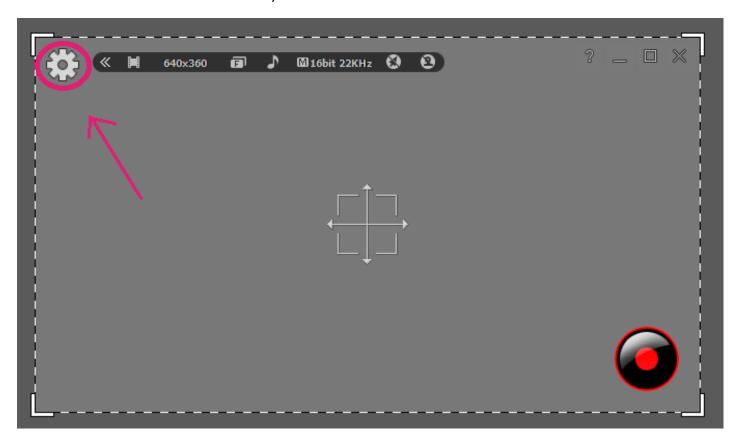

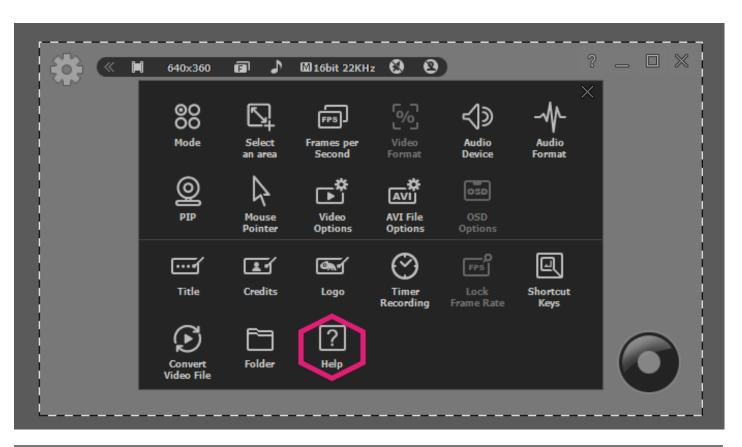

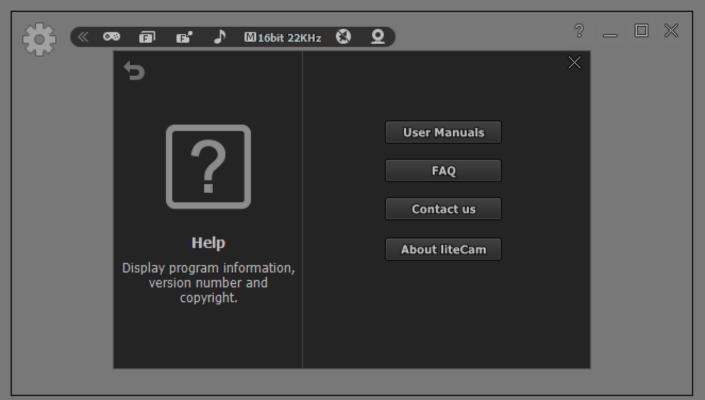